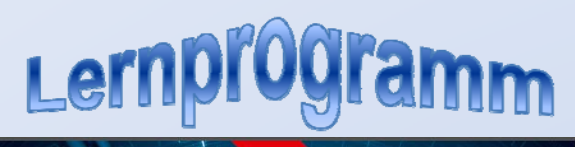

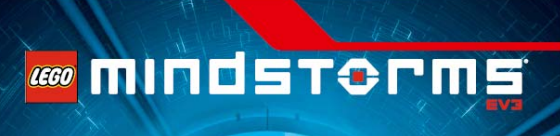

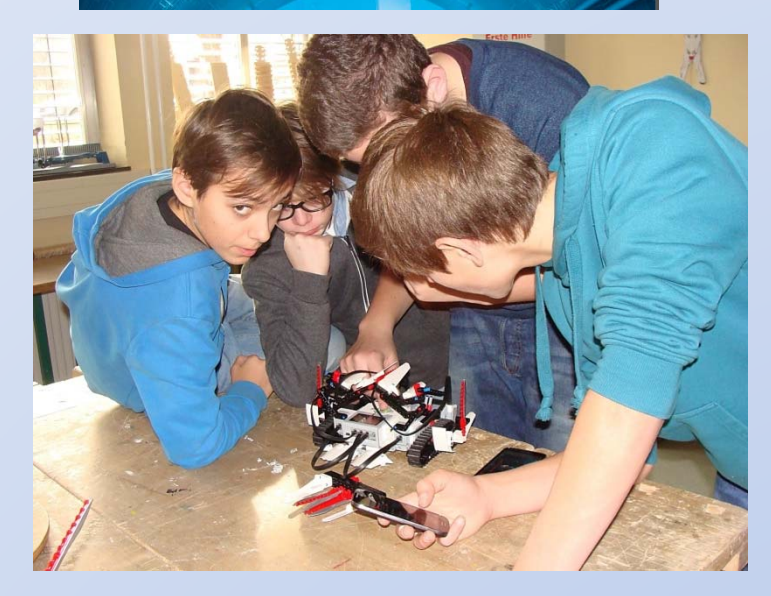

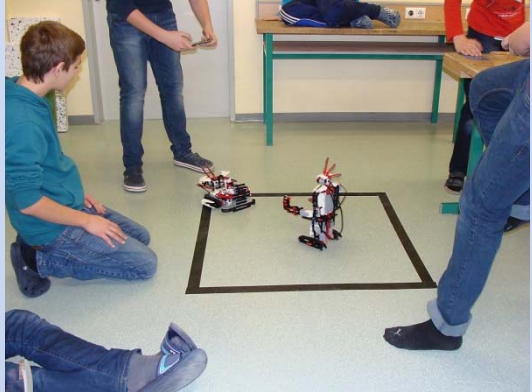

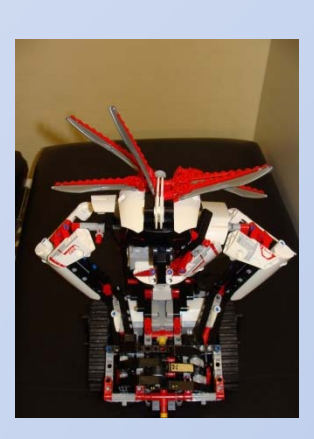

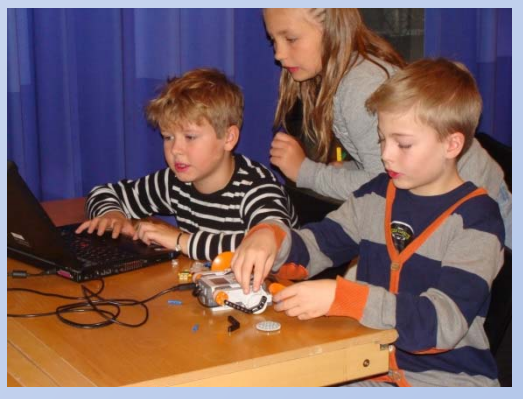

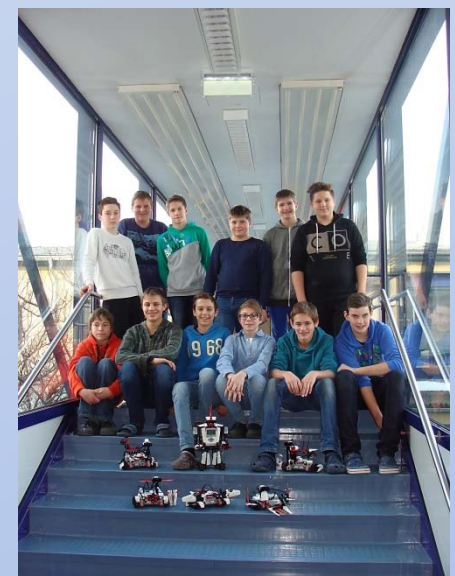

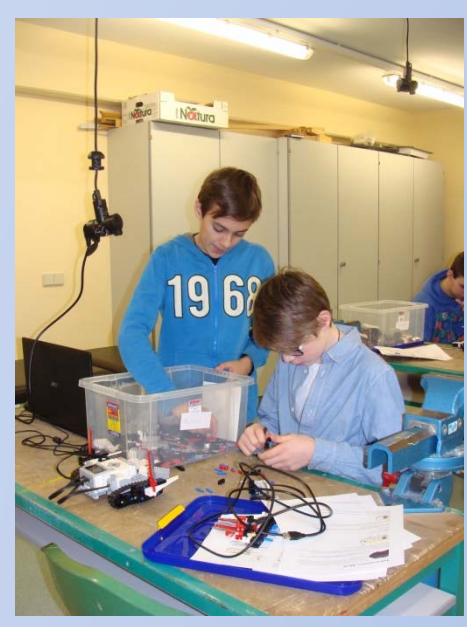

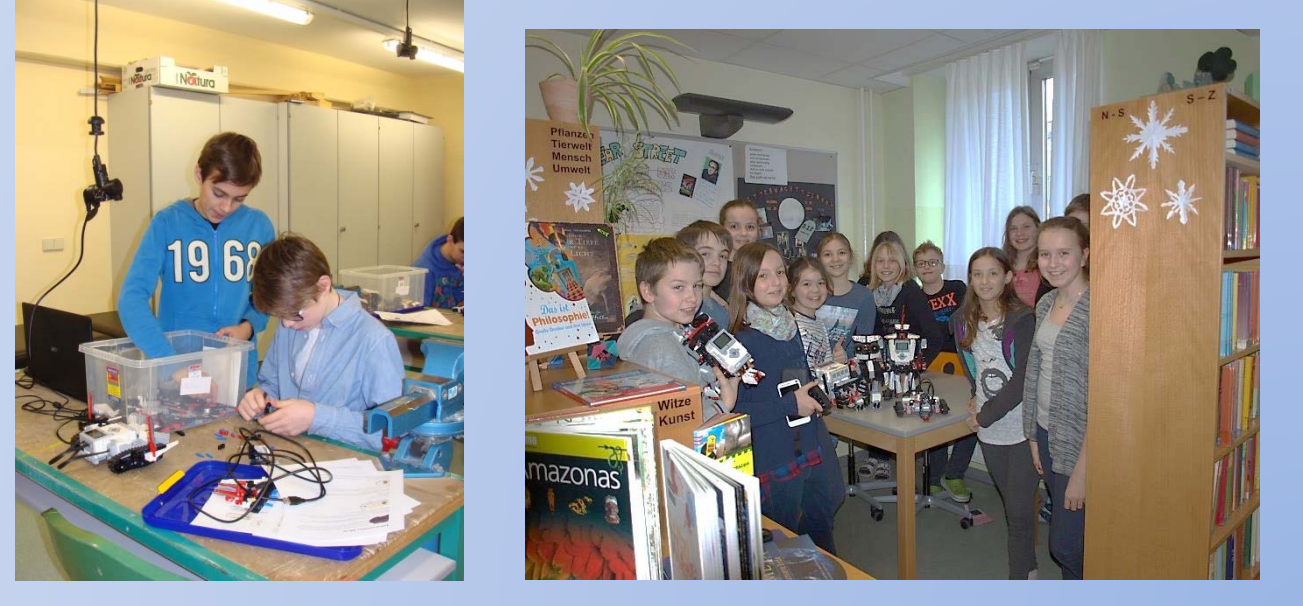

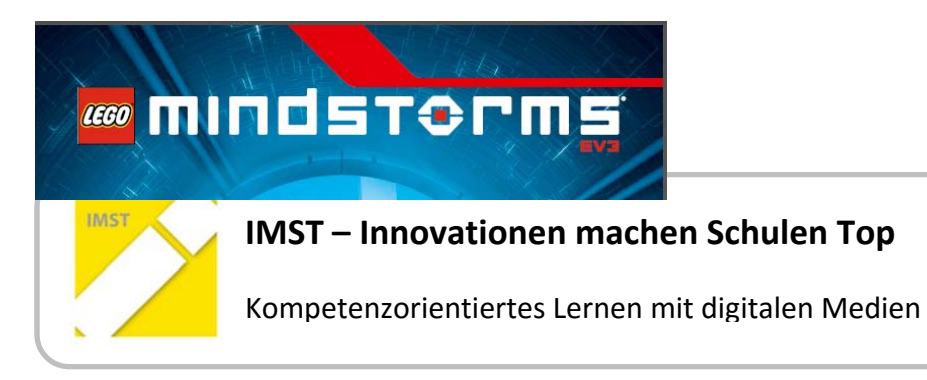

# **INHALTSANGABE**

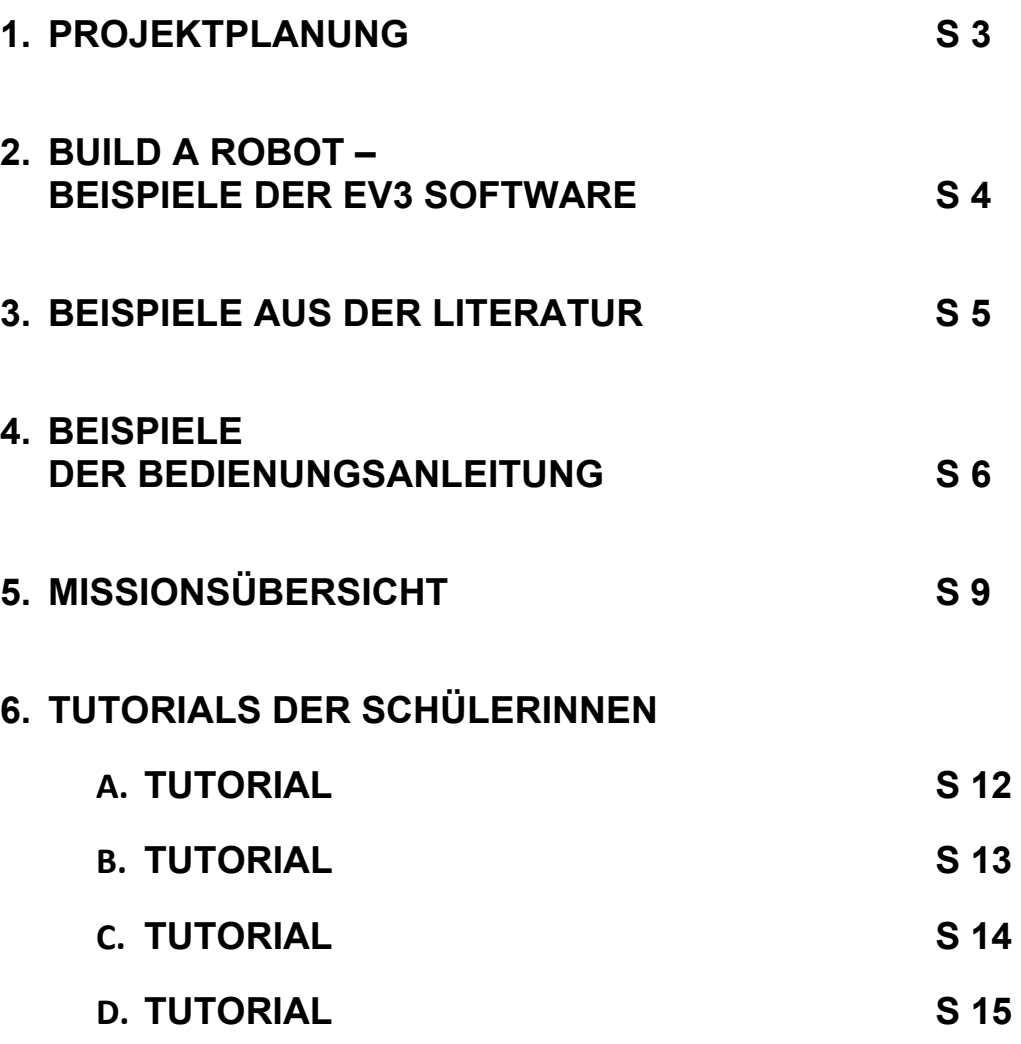

## **PROJEKTPLANUNG**

### **1.1 Vorbereitung**

Organisieren der Baukästen,

von Akkus

von Literatur

### **1.2 Workshop 1**

Installation der Software

Auswählen von Modellen

Bauen von Modellen

Grundkenntnisse aus dem Lernprogramm erarbeiten

Schülerinnen arbeiten gemeinsam an den technischen Problemen

### **1.3. Workshop 2**

Schülerinnen arbeiten mit Unterstützung

an technischen Problemen

Programmierbeispiele aus der Software "mindstorm"

und / oder aus Literatur

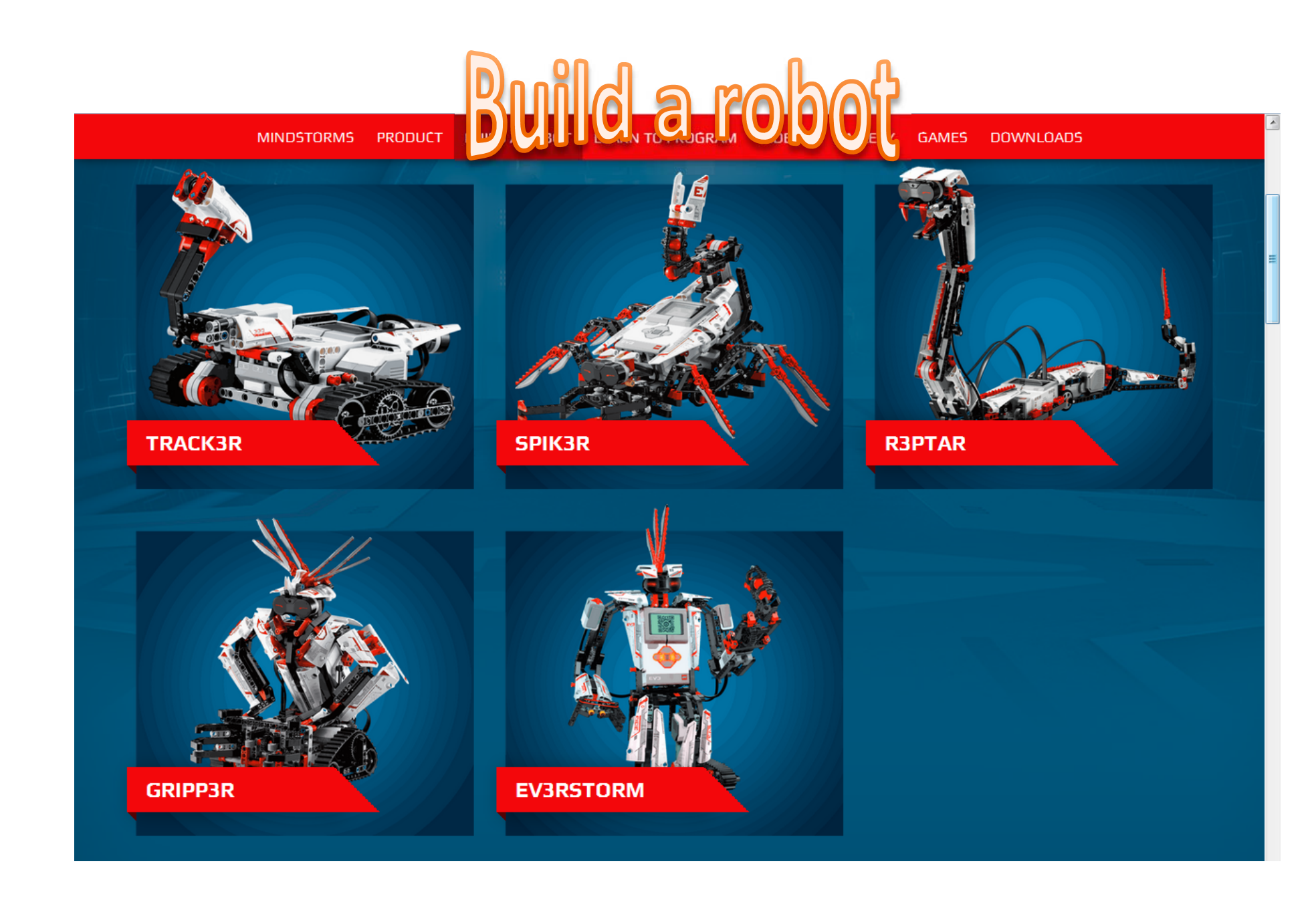

# Auswählen von Modellen

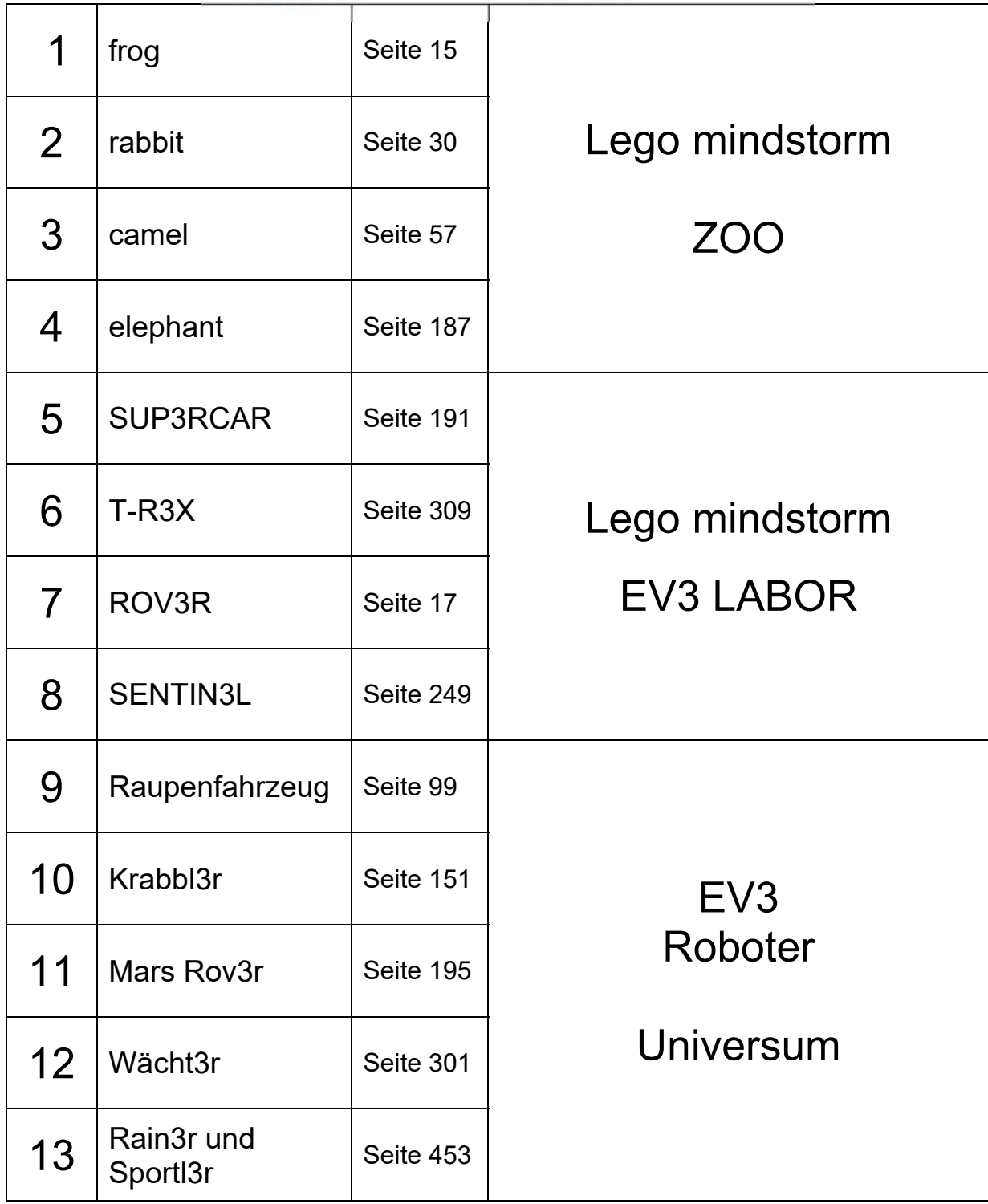

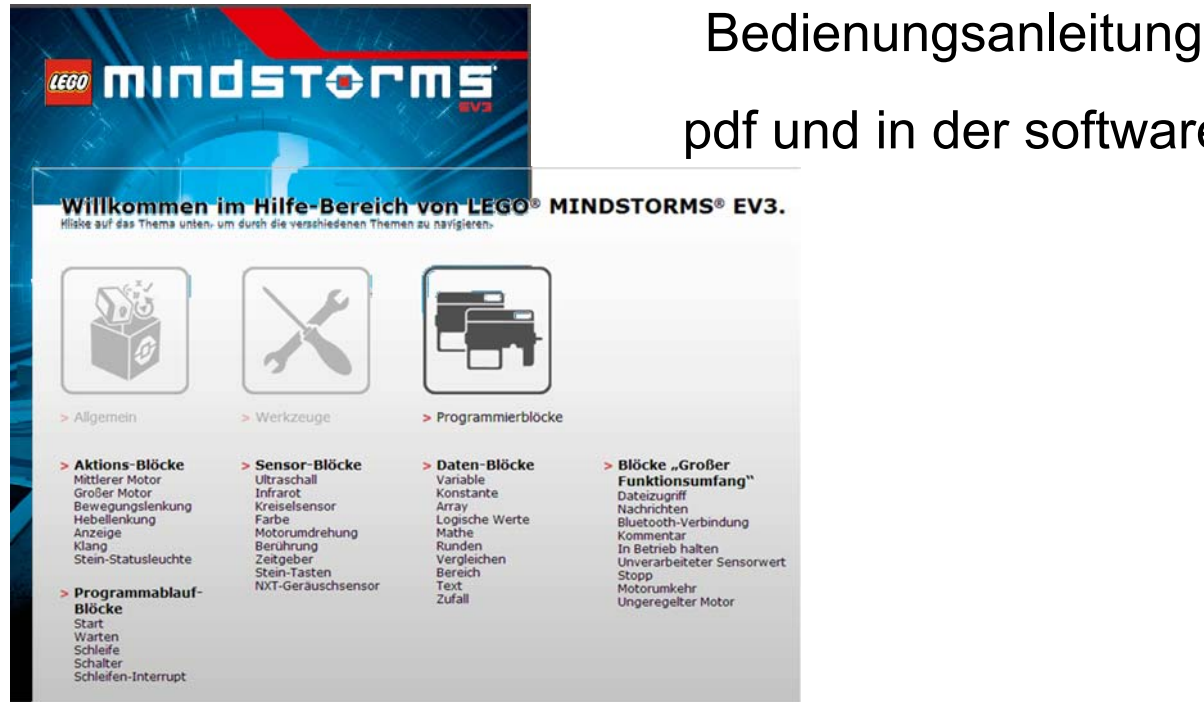

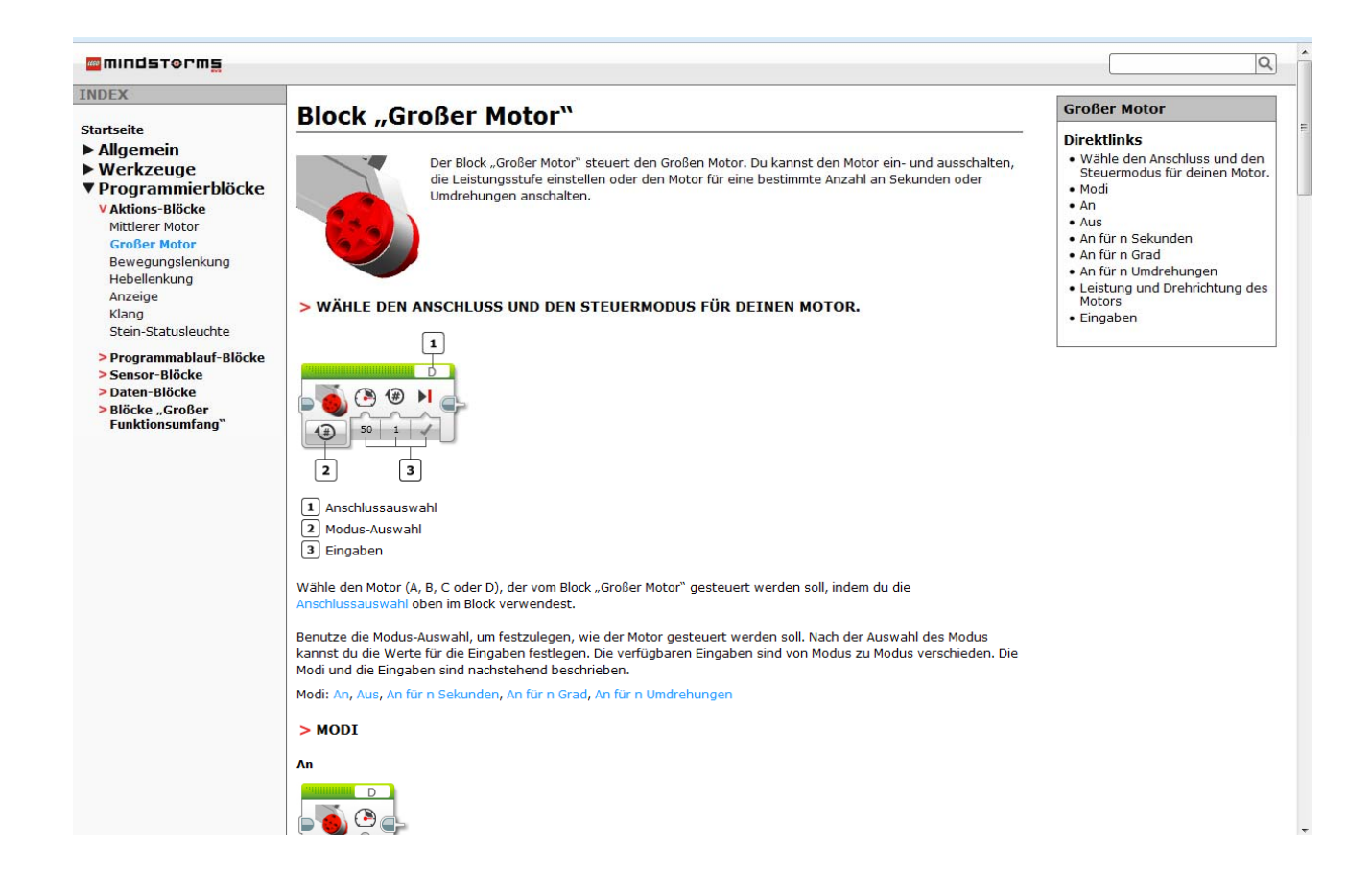

software

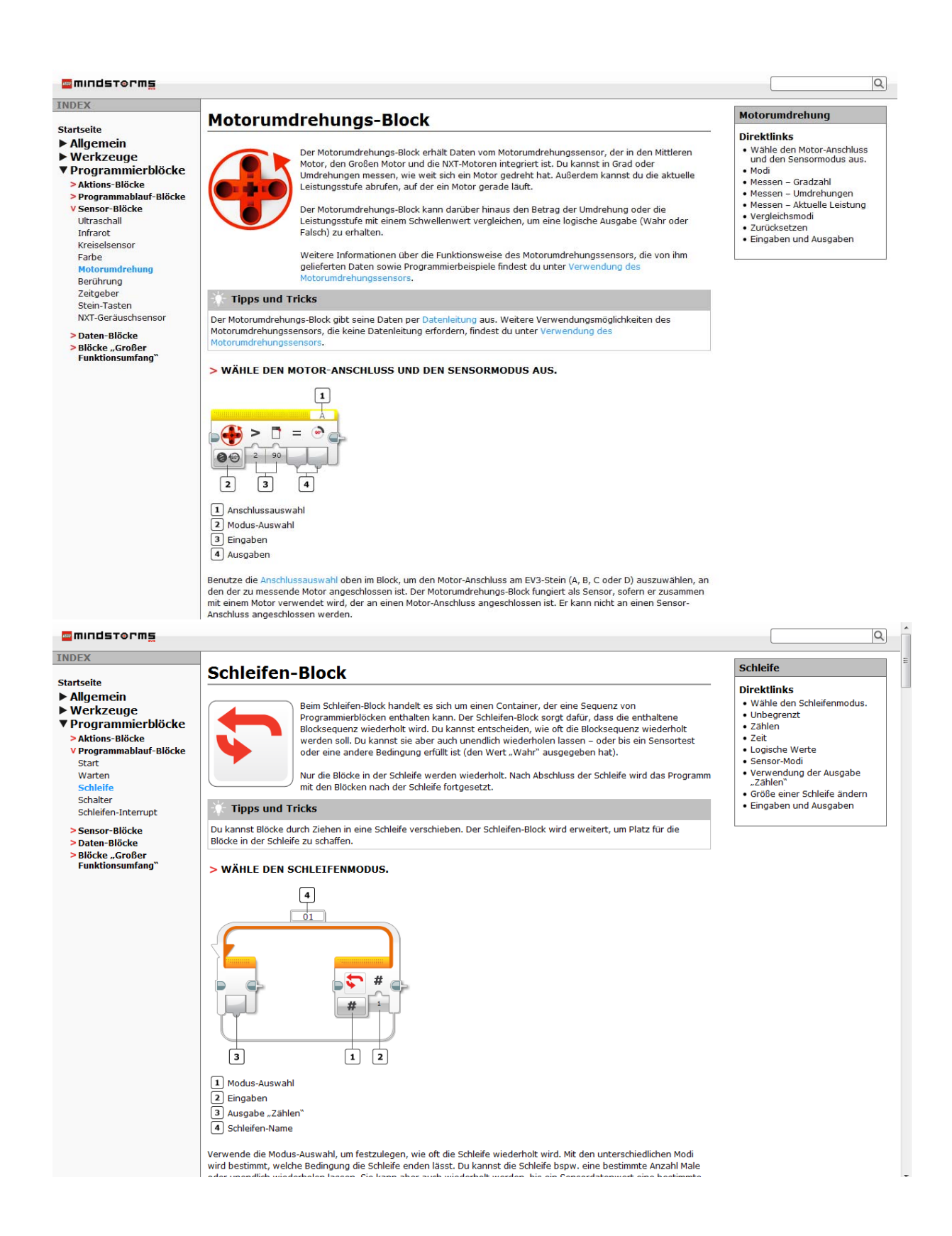

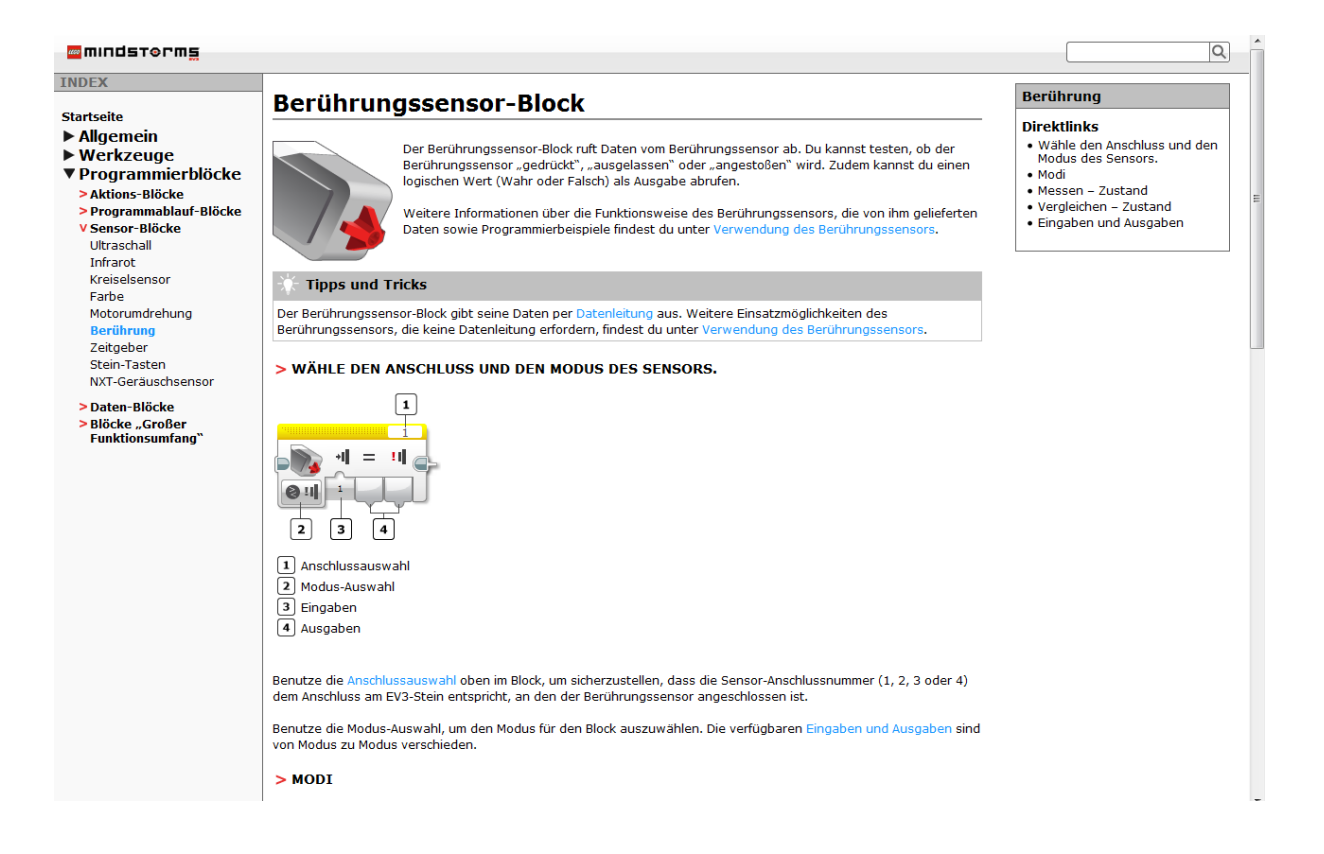

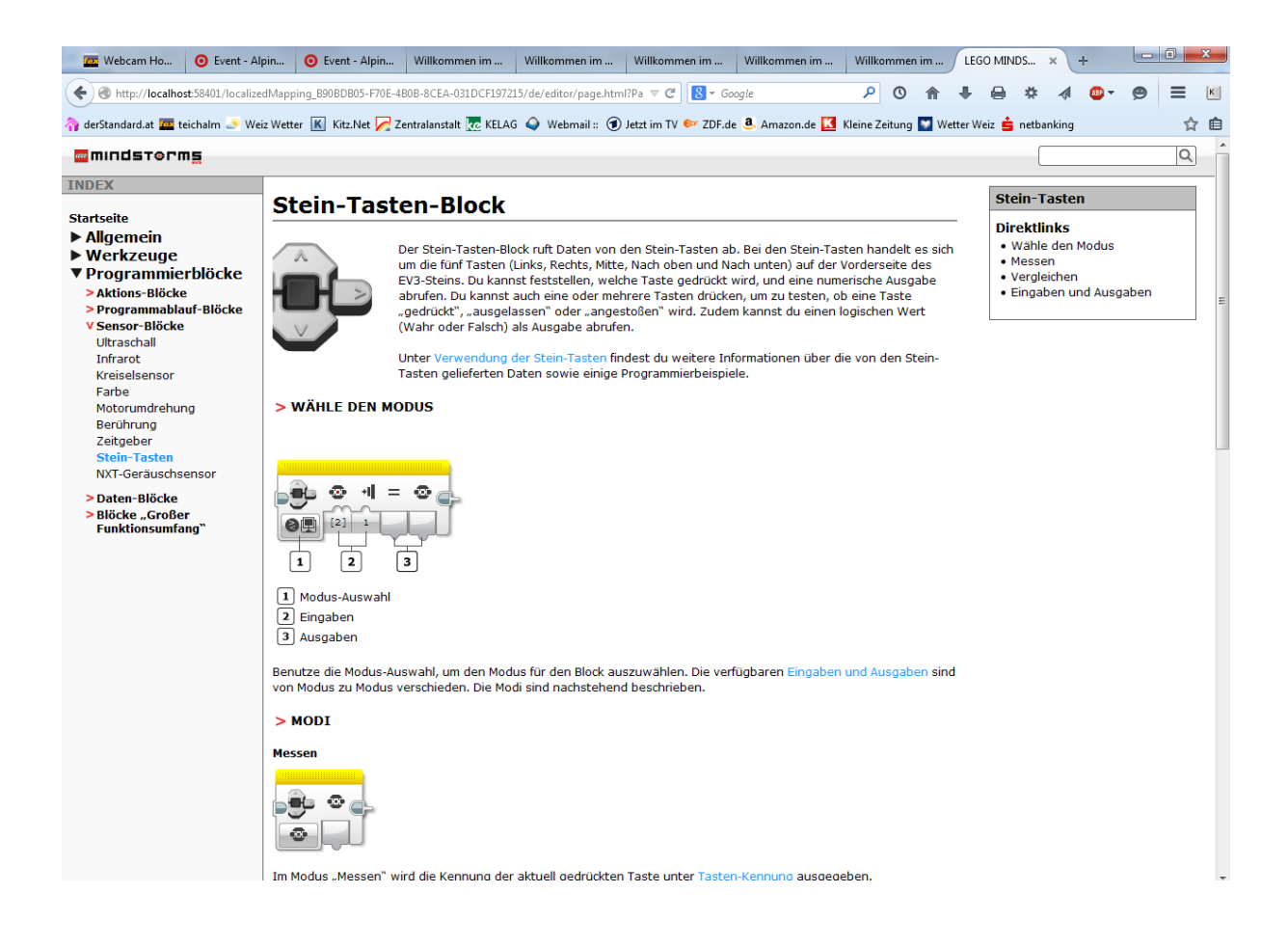

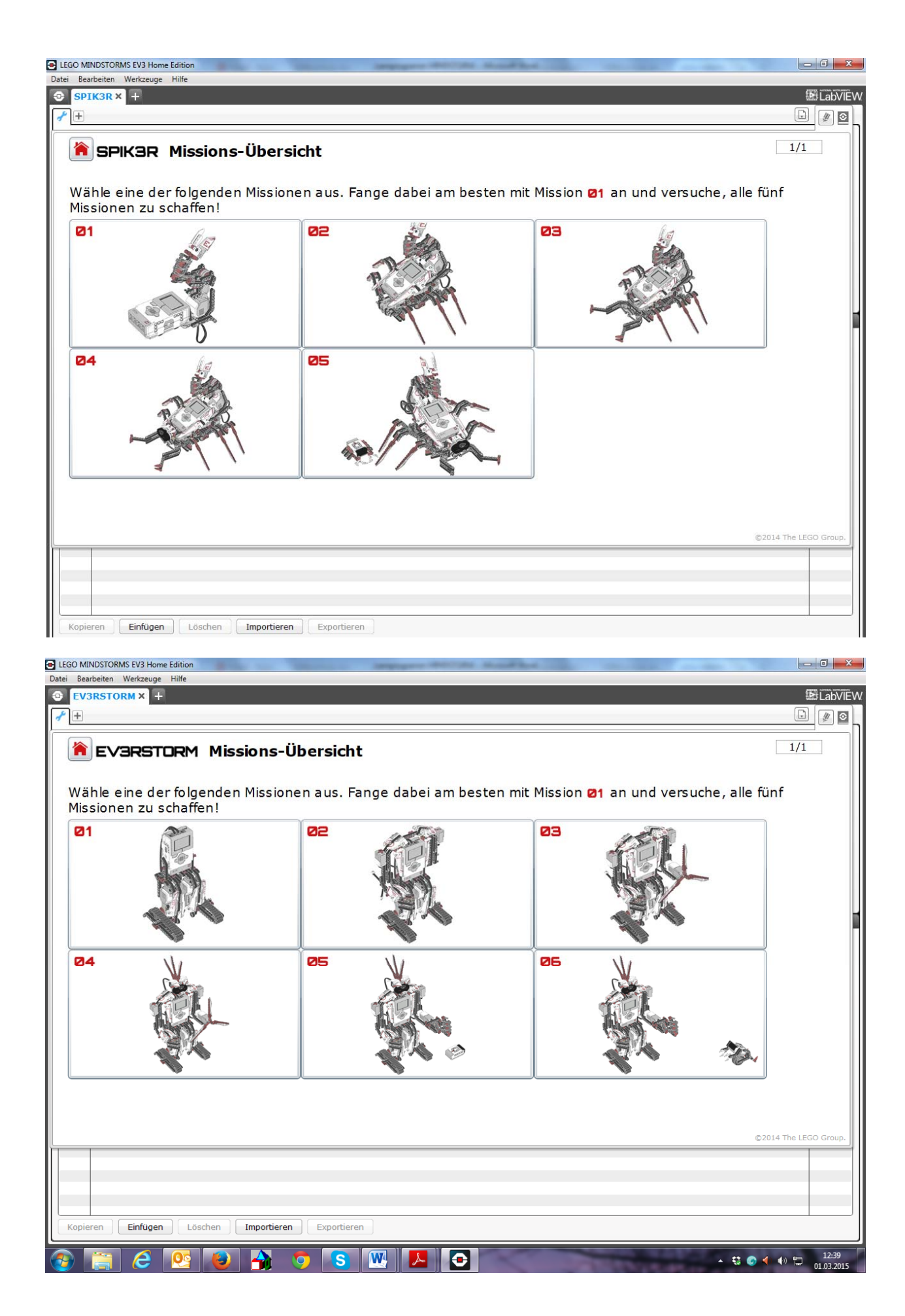

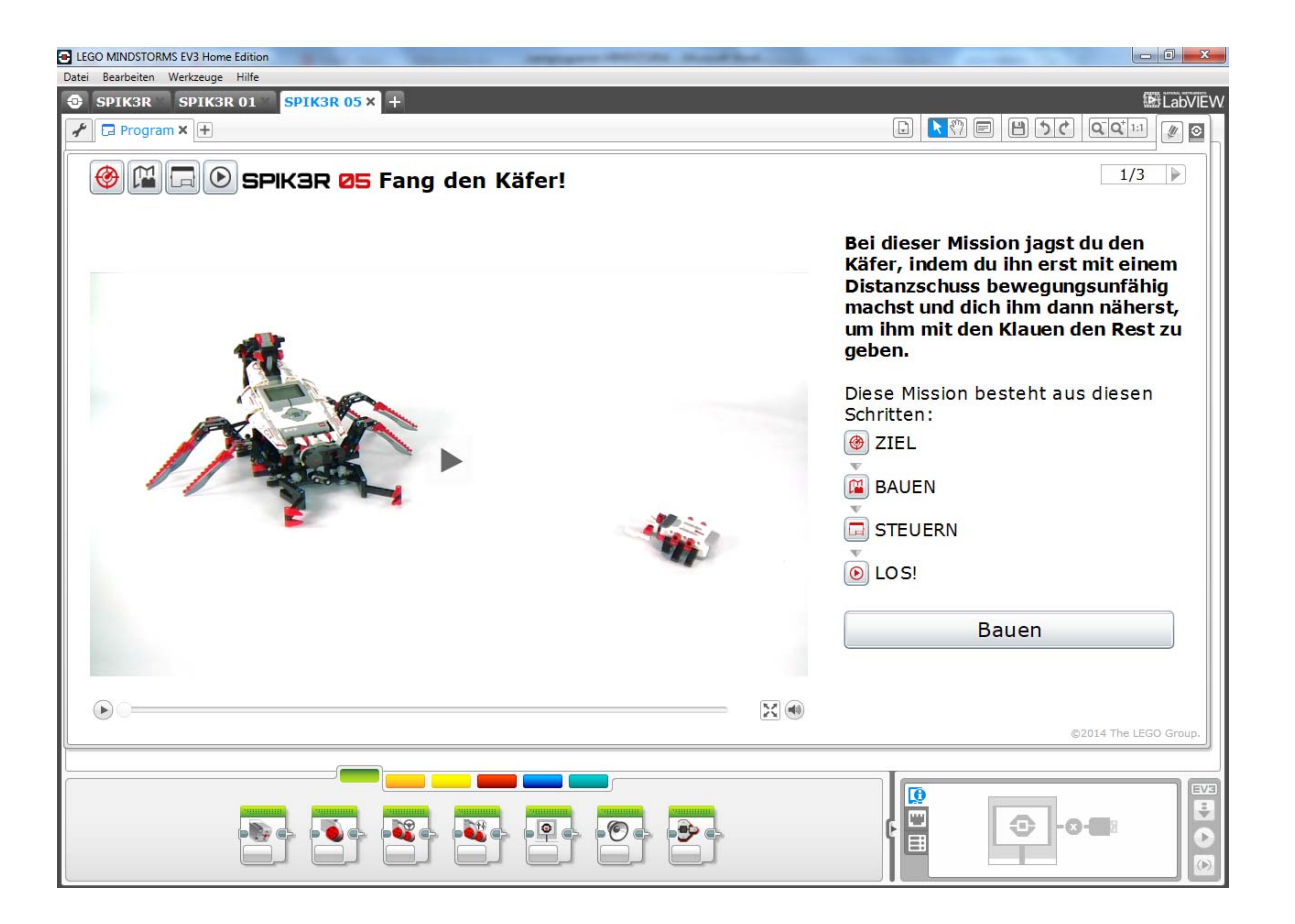

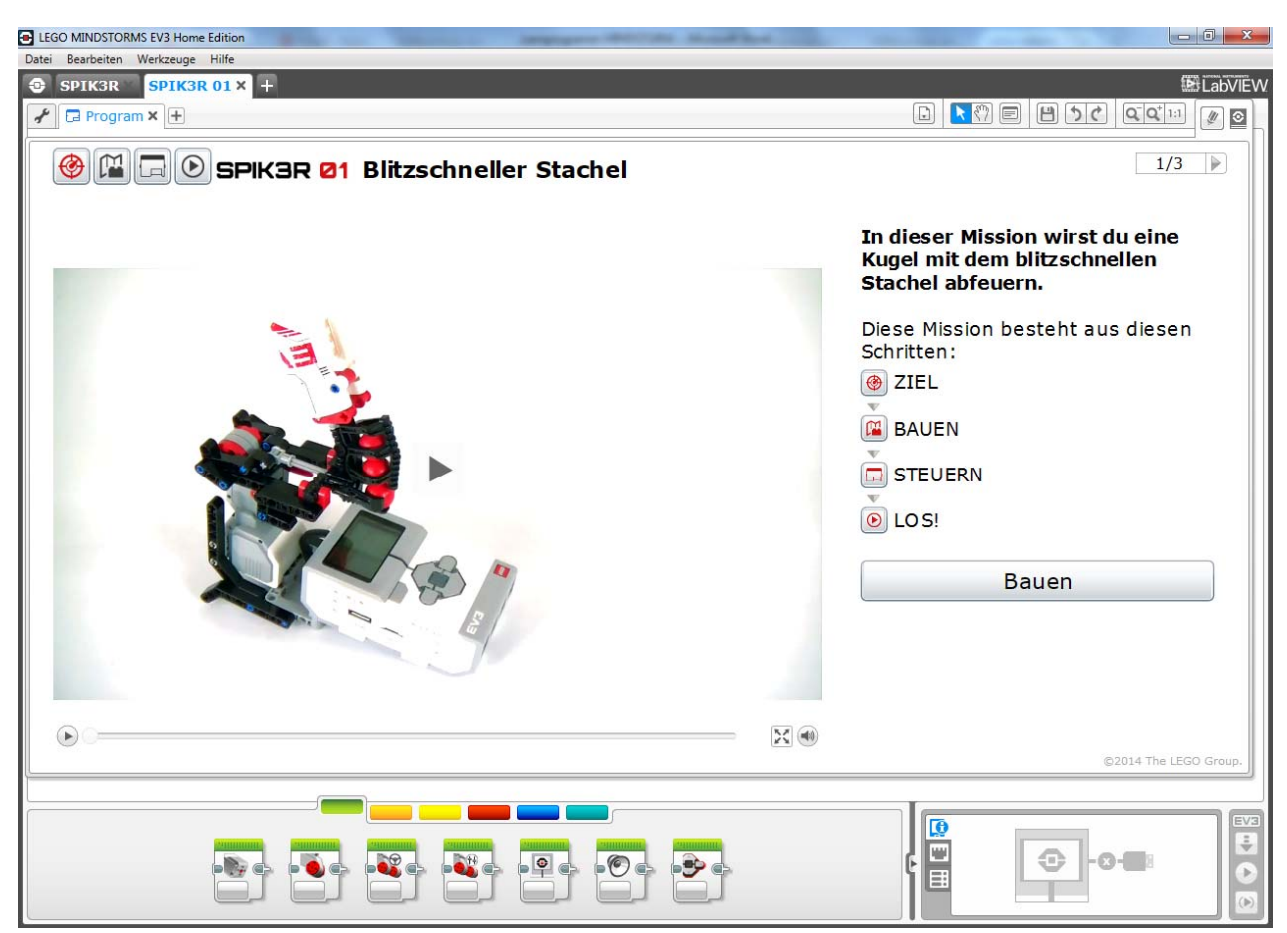

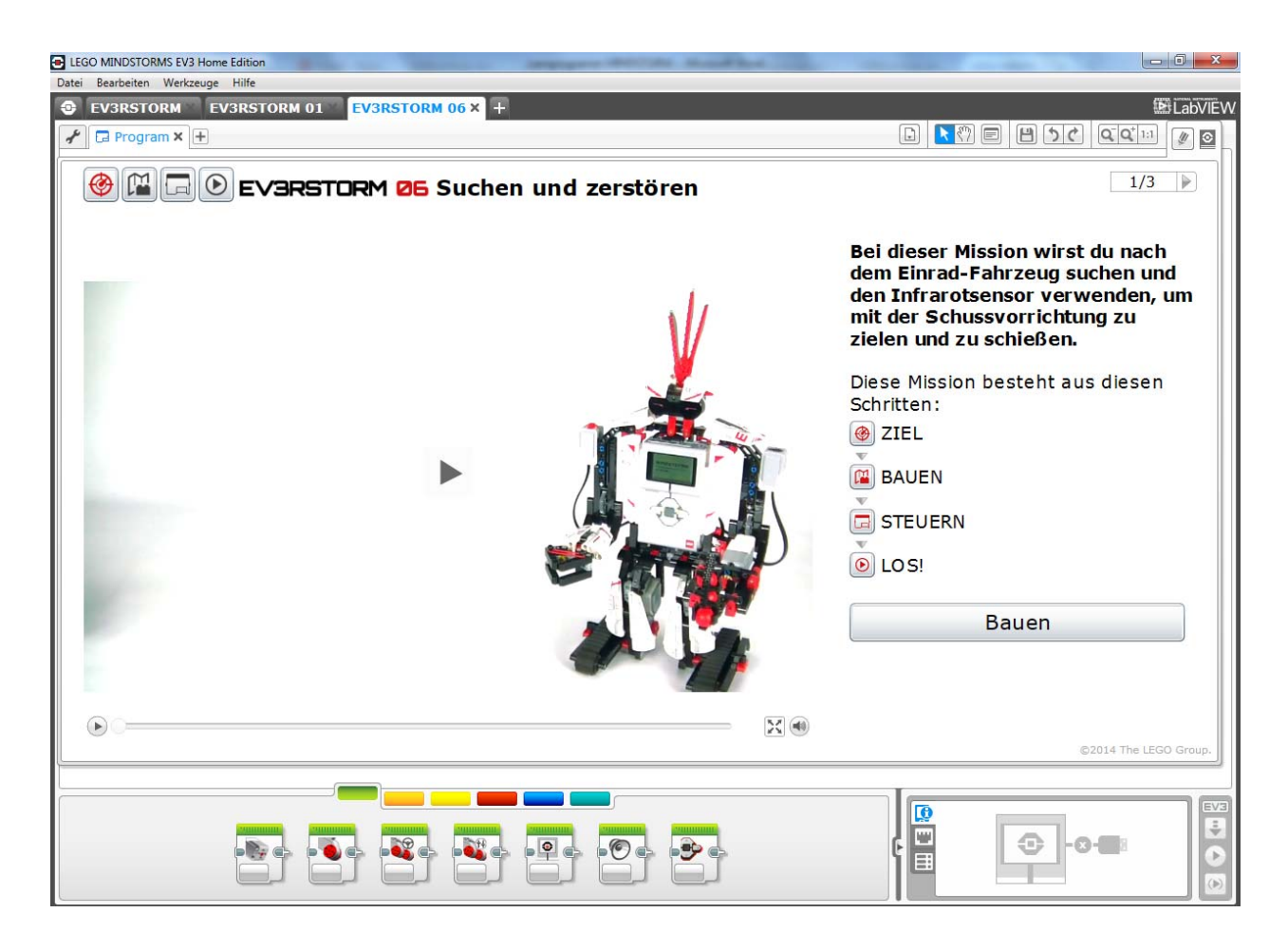

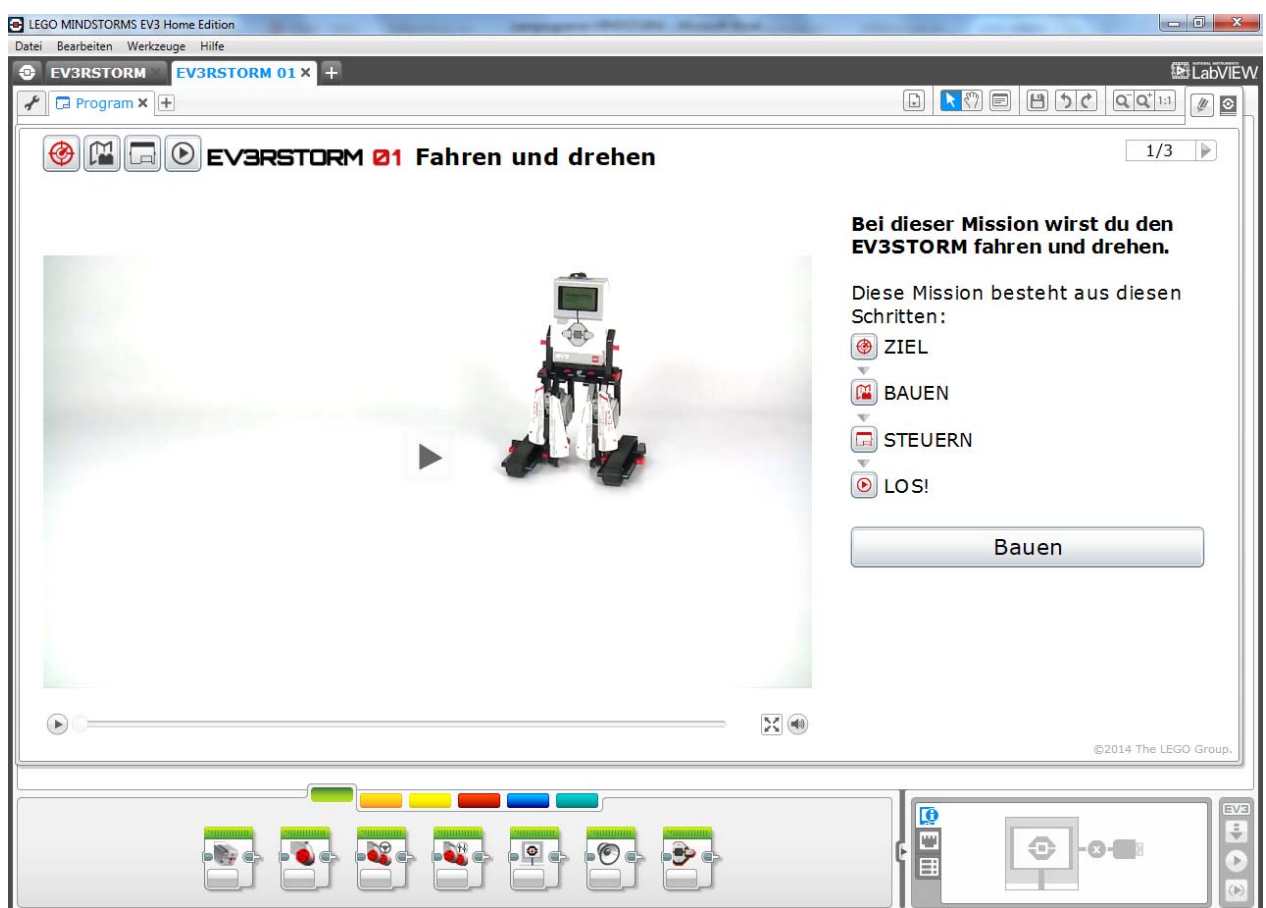

# *Der Anfang vom Programmieren der Lego‐ Mindstorm Roboter*

- 1. Zuerst lädt man sich das Programm zum Programmieren der Roboter unter http://www.lego.com/de‐de/mindstorms/downloads/ download‐software herunter.
- 2. Dann öffnet man das Programm und klickt auf das + in der linken oberen Ecke, somit wird automatisch eine neue Seite geöffnet. Hier kann man mit dem Programmieren beginnen
- 3. Unten kann man dann verschiedene "Blöcke" sehen.
- 4. Hier kannst du die wichtigsten Blöcke und ihre Funktion sehen: Die grünen Blöcke sind die Aktions‐Blöcke, diese steuern die Aktionen des Programms. Sie steuern die Motorumdrehungen und sie steuern auch das Bild, den Klang und das Licht, des Roboters. Die orangen Blöcke sind die Programm‐Ablauf‐Blöcke, diese steuern den Ablauf des Programms. Alle von dir erstellten Programme beginnen mit dem Start‐Block.

Die gelben Blöcke sind die Sensor‐Blöcke, die ermöglichen es dem Programm die vom Farbsensor, IR‐Sensor, Berührungssensor eingehenden Signale und vieles mehr zu erkennen.

5. Ich hoffe dir/euch hat meine kurze Anleitung der Lego‐Mindstorm‐Roboter gefallen. ;)

Christian Ziegler

# Lego Mindstorm Sensoren

Es gibt 7 Sensoren auf einem Mindstorm: Mittel Motor, zwei Hauptmotoren, Distanzsensor, Farbensensor und den Berührungssensor.

#### Mittel Motor:

Der Mittel Motor ist dafür zuständig, wenn man Extras hinaufbauen möchte wie z.B. ein drehendes Schwert.

#### Hauptmotoren:

Die Hauptmotoren sind dafür zuständig, dass sich der Roboter fortbewegen kann.

### Distanzsensor:

Der Distanzsensor ist dafür zuständig, dass der Roboter z.B. 5 cm vor einem Gegenstand stehen bleibt.

### Farbsensor:

Der Farbsensor ist dafür zuständig, dass der Roboter z.B. die Farbe Grün speichert und kann dann so eingestellt werden, dass er auf einer grünen Linie stehen bleibt.

### Berührungssensor:

Der Berührungssensor ist dafür zuständig, wenn der Roboter gegen einen Gegenstand nicht weiterfährt, sondern dass er stehen bleibt.

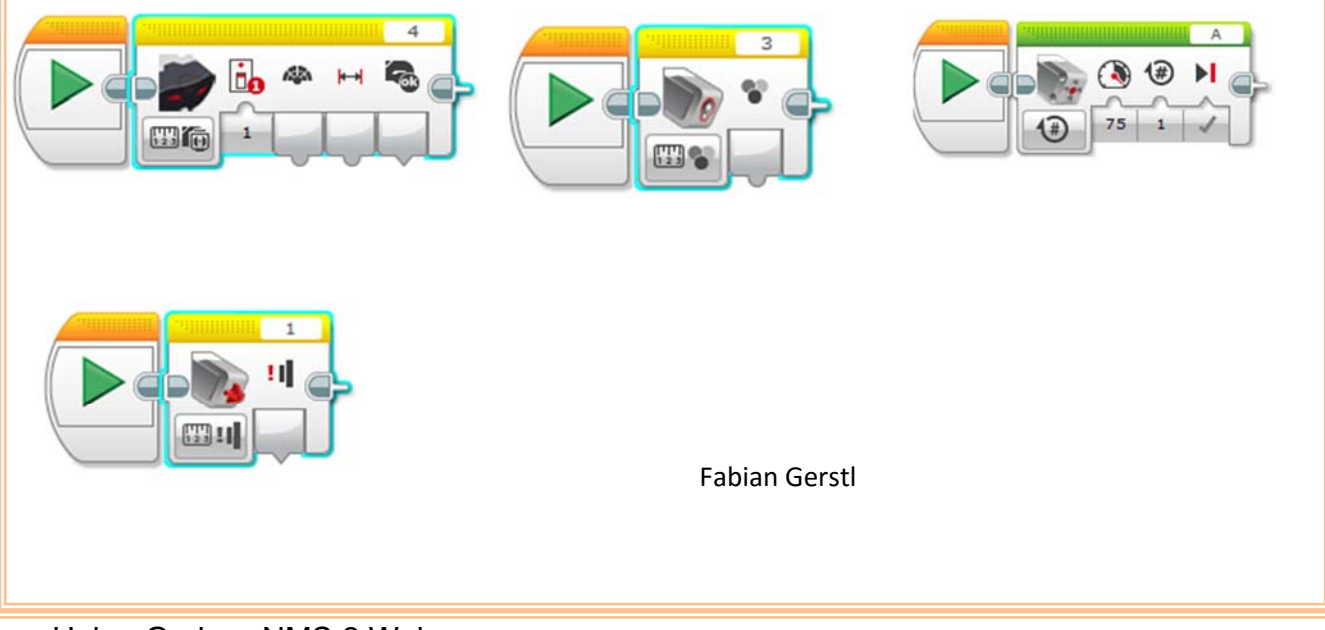

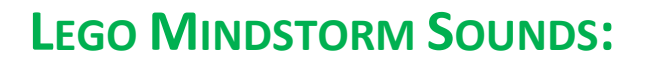

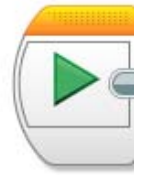

**Am Anfang steht dieses Symbol.** 

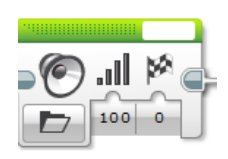

Danach aus dem grünen Bereich diesen Block ("Klang") **herausziehen.** 

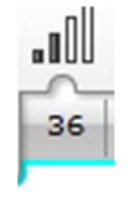

**Bei diesen vier Strichen kann man die Lautstärke einstellen.** 

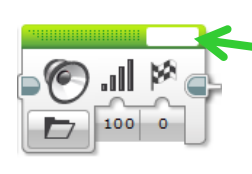

**Beim weißen Kästchen kann man die Töne aussuchen** 

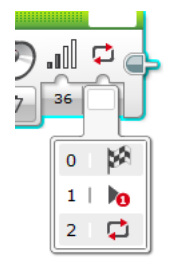

**Hier kann man noch einstellen wann und wie oft der Sound abgespielt werden soll** 

Martina Klaminger

## **Anzeige:**

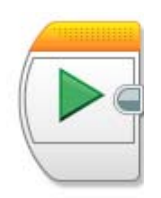

**Am Anfang wieder dieses Symbol** 

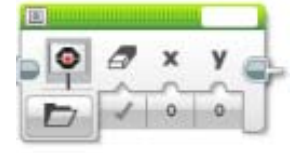

Danach aus dem grünen Bereich den "Anzeige"-Block holen

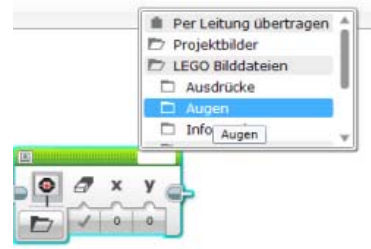

 **Hier kann man auswählen, was Angezeigt werden soll** 

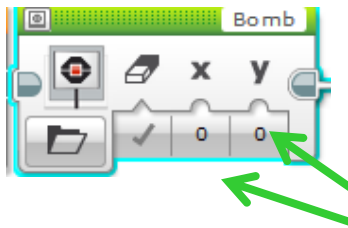

**Bei dem X und dem Y kann man einstellen wo das Symbol stehen soll** 

**X ist waagrecht Y ist senkrecht** 

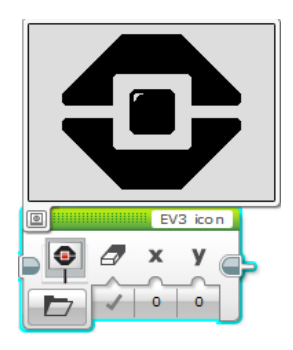

**Bei dem Symbol hier kann man sich das ganze fertig ansehen (Vorschau)** 

Vanessa Martin

Helga Gruber NMS 2 Weiz Lernprogramm **mindstorm Sexual Example 16** Seite 16